# Registering for the nbn<sup>™</sup> New Developments training program

A guide for new or existing enAble<sup> $M$ </sup> participants

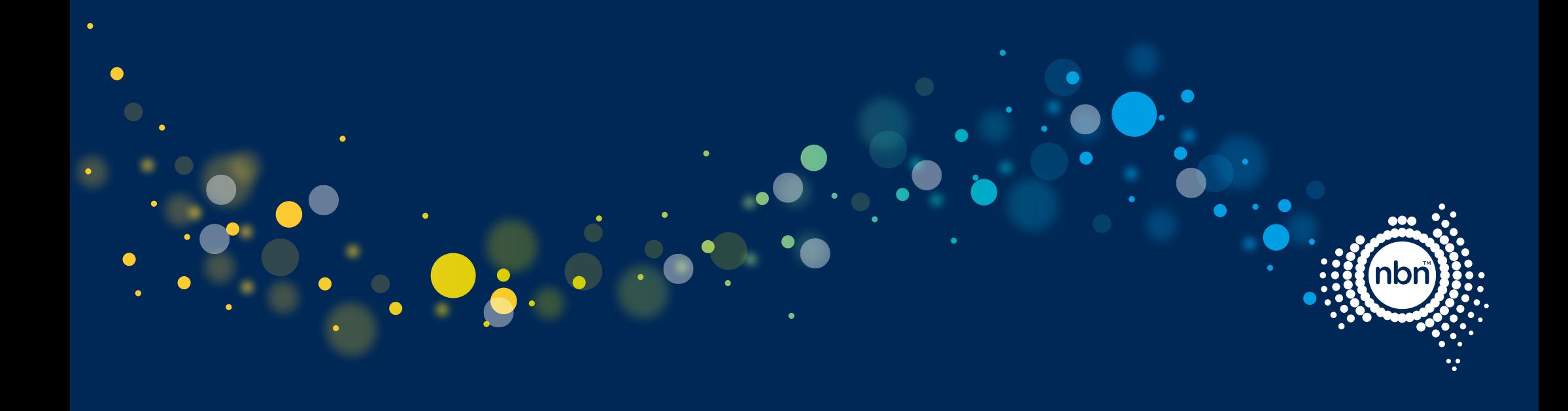

## 1.0 How the training works

Designers and installers can register online and select from up to three of the training modules;

- Pit and Pipe Design
- Multi-Dwelling Unit (MDU) Pathway Design
- Pit and Pipe Installation.

Design courses are online only.

Installer courses include a combination of online courses and in-person assessments with nbn's approved training partner, CommTech.

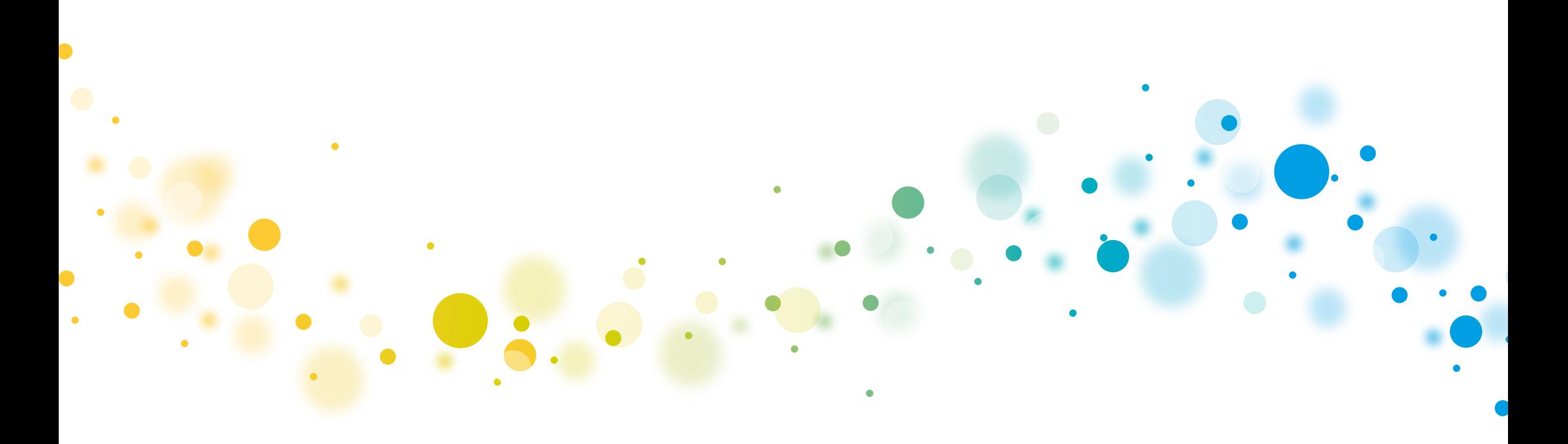

### 2.0 enAble<sup>™</sup> Registration For new training participants

#### Access enAble<sup>™</sup>

1. Visit the enAble™ registration page (https://enable.nbnco.com.au/SelfRegisterEmployee.aspx) and complete the registration form. Fields marked with \* are mandatory.

#### Enter your details

- 2. Complete the registration form. Fields marked with \* are mandatory.
- 3. Under Occupation Details select New Developments as your Primary Employer.
- 4. Then, select New Developments as your Occupation.
- 5. Select one or multiple program modules under Task(s) performed.

You can select multiple tasks by searching in the field and selecting each relevant item. Remove an item by clicking the x which appears next to the entry.

6. Enter your New Developments Company name and ABN number.

Please leave the Registration Receipt Number field blank.

### enAble™ registration

#### **Getting started**

Welcome to the registration form to become a recognised worker on the nbn™ network.

- To complete your application, you will need:
- nbn<sup>m</sup> network occupation details
- Copy of photo identification • Copy of a passport photo
- **Eligibility requirements:**

The enAble™ registration is applicable to all workers involved in nbn™ network construction, operation, activation, maintenance, or new development activities.

#### If you are experiencing difficulties, please refer to the Quick Reference Guide or call the nbn<sup>m</sup> Contact Centre on 1800 364 626.

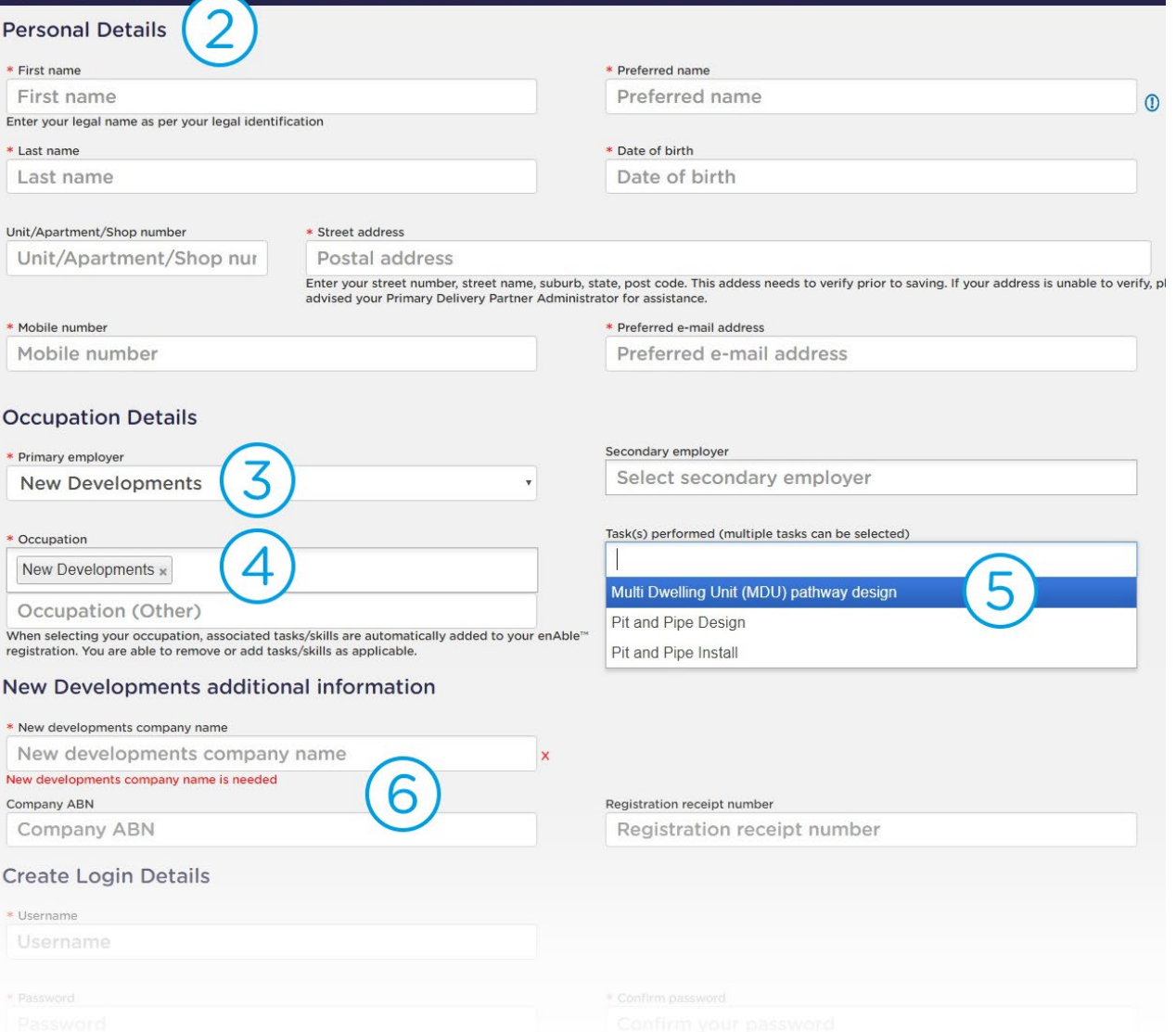

## 2.1 enAble<sup>™</sup> Registration For new training participants

- 7. Create a Username.
- 8. Create a Password. The password must be at least 10 characters long, and contain characters from 3 of the following categories:
	- Uppercase letters (A-Z)
	- Lowercase letters (a-z)
	- Numbers (0-9)
	- Special characters, such as ! \$  $*$  (
- 9. Upload Photo identification. A copy of your Australian Driver's Licence, Australian Passport or Australian Proof of Age Card. This will be used to verify your profile photo.

If uploading a card, be sure to include both sides of the card in a single file.

- 10. Upload profile photo. This photo will be displayed on your enAble™ card. The file should be a JPG, PNG, GIF or BMP and the photo should be a clear, front on head shot without any accessories, such as hats, sunglasses or excessive makeup, which would inhibit identification.
- 11. Read the terms of use and mark the check boxes.
- 12. Click the Submit button to complete your registration.

#### What happens next?

You will receive an email confirming that your application has been received.

Once nbn has verified your details you will receive an email containing your login details (Registrations are processed within business hours).

If you have any questions or need support on the above process, please contact an nbn™ New Developments Administrator on newdevstraining@nbnco.com.au or (03) 8633 9547 Mon-Fri 9am-5pm.

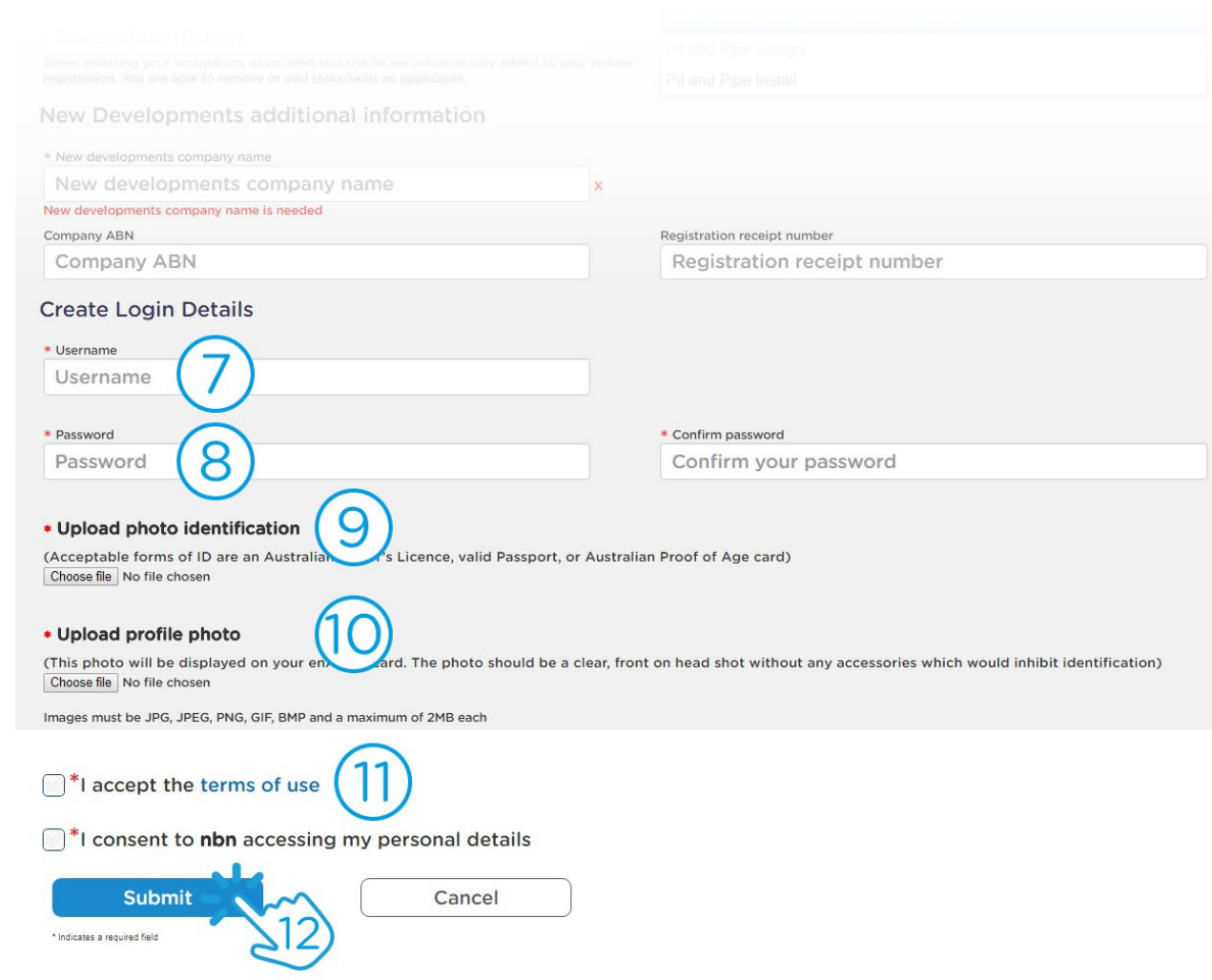

## 3.0 enAble<sup>™</sup> Registration For existing enAble™ users

If you have previously completed enAble™ training and would like to register for any of the New Developments program modules, please follow these steps:

#### Access enAble<sup>™</sup>

- 13. Log in to the enAble™ portal (https://enAble.nbnco.com.au/login.aspx).
- 14. Go to the Personal Details page within enAble™.

Select one of the dashboard icons to begin.

Red alerts indicate action is required.

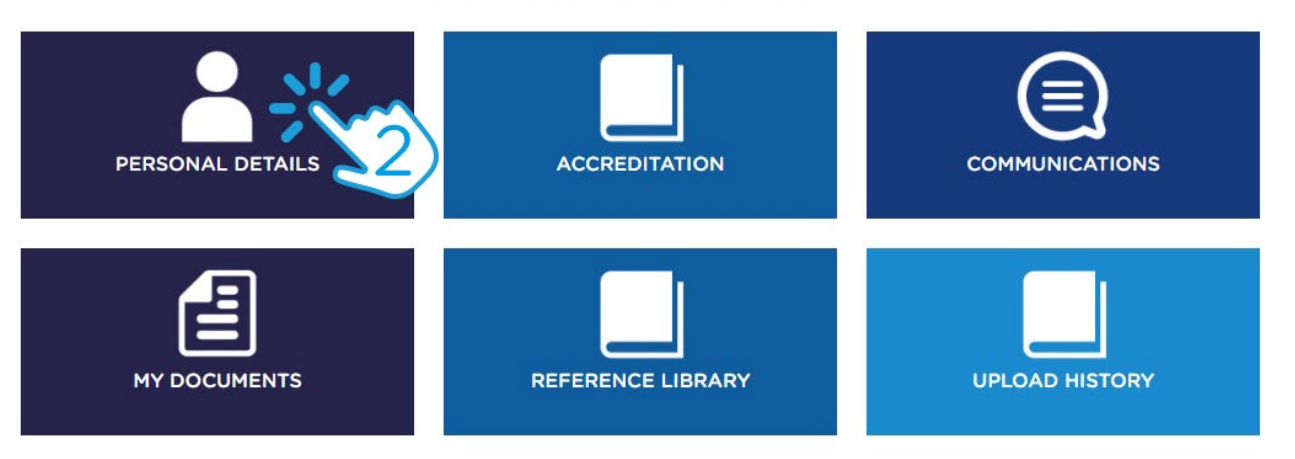

### 3.1 enAble<sup>™</sup> Registration For existing enAble™ users

#### Edit your details

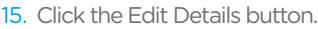

- 16. Add New Developments as a Primary or Secondary Employer.
- 17. Add New Developments as an Occupation.
- 18. From the drop-down list, add one or all of the following modules as a Task(s) performed.
	- Multi-Dwelling Unit (MDU) Pathway Design
	- Pit and Pipe Design
	- Pit and Pipe Install
- 19. Enter your New Developments Company Name
- 20. Click the Save button
- 21. The modules can then be found in your Accreditation Dashboard page.

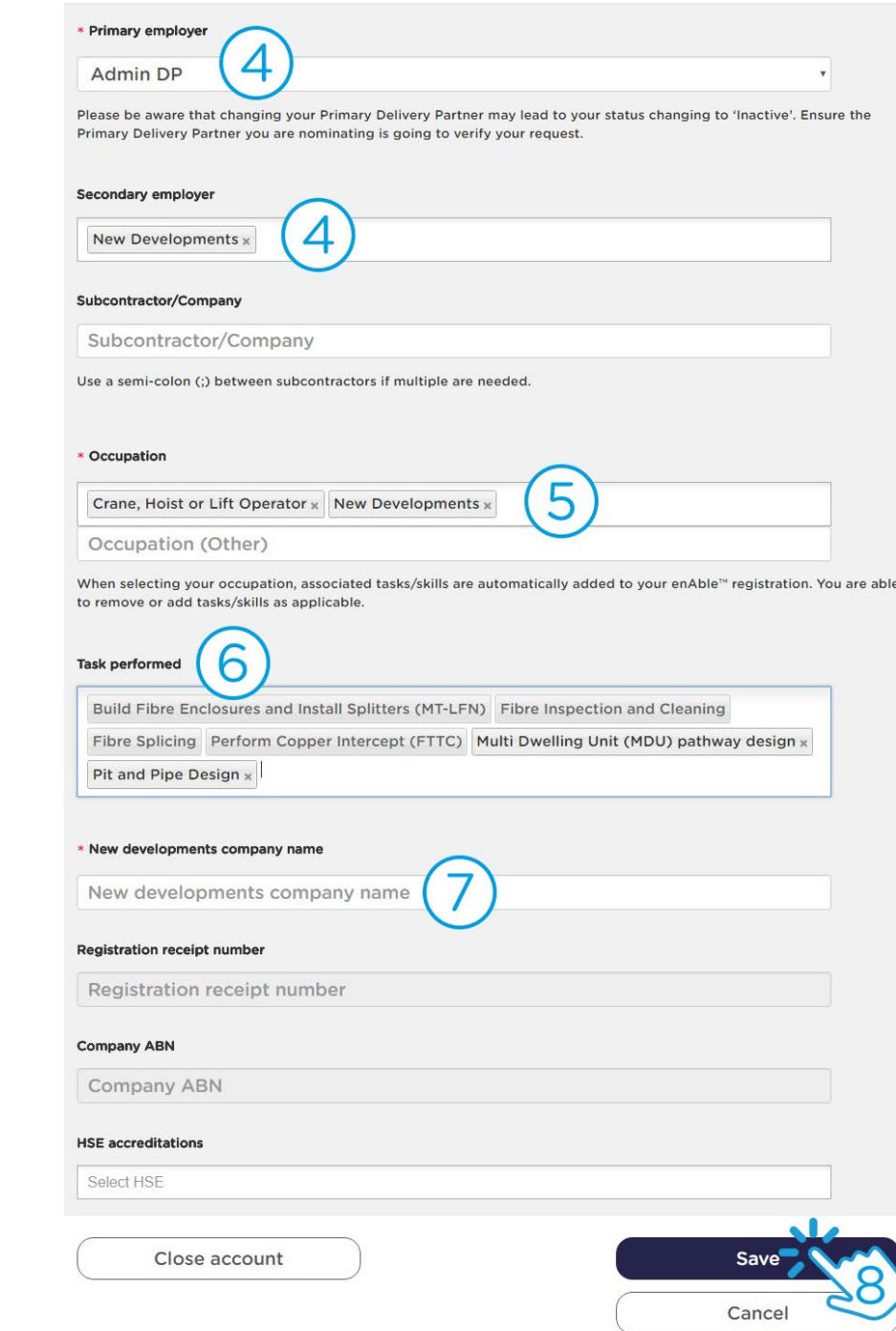